#### **LOM3258**

## **Introdução à Eletrônica e Computação Física**

# **JavaScript**

# **Capítulo 01**

## **Capítulo 01**

1. Usando o Google Chrome como editor

- 2. Estrutura de um programa JavaScript
- 3. Editando um programa JavaScript no Chrome

#### **Usando o Google Chrome como Editor**

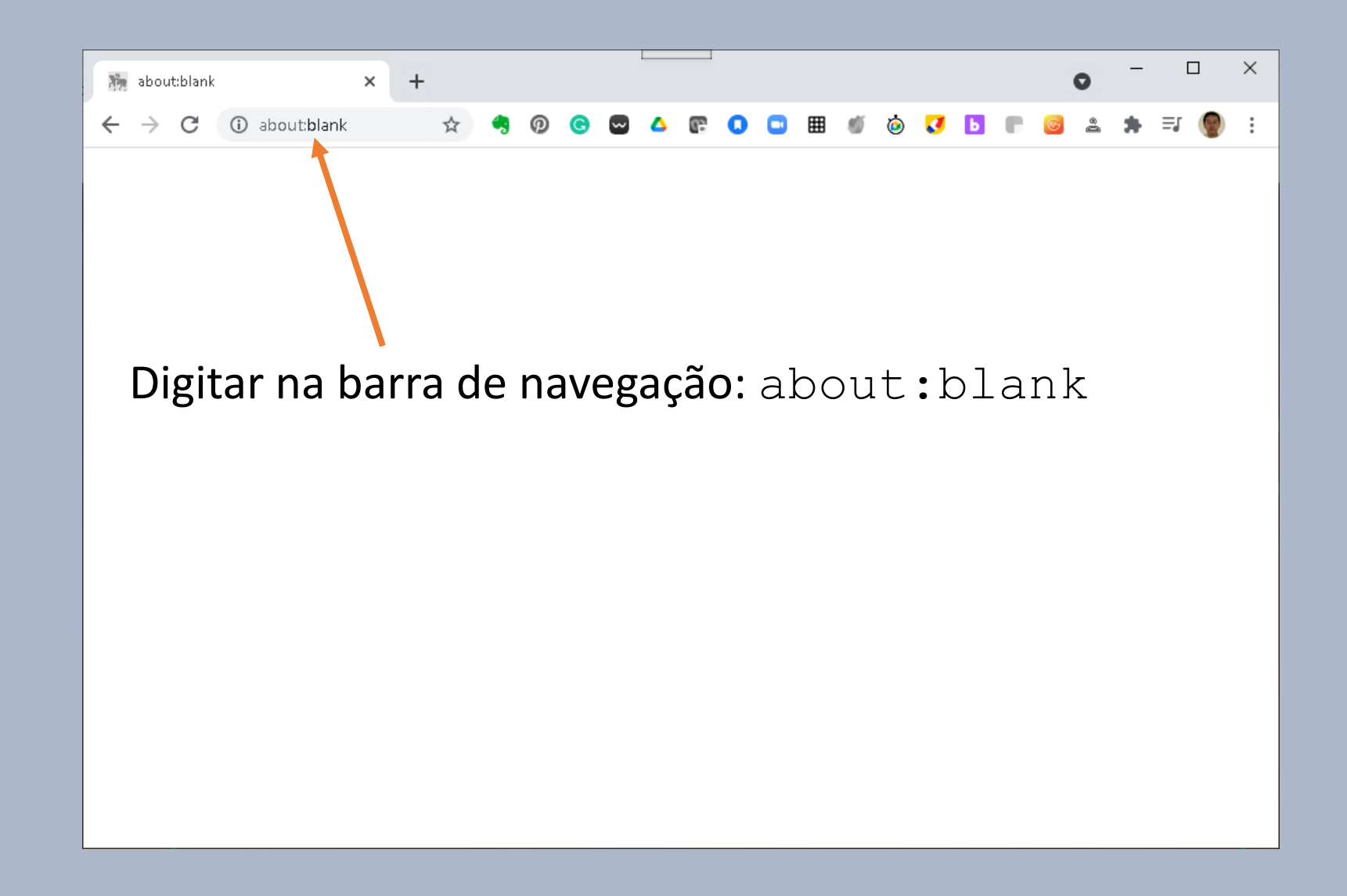

### **Usando o Google Chrome como Editor**

#### Para abrir o editor digitar a sequência: <CTRL><SHIFT><J>

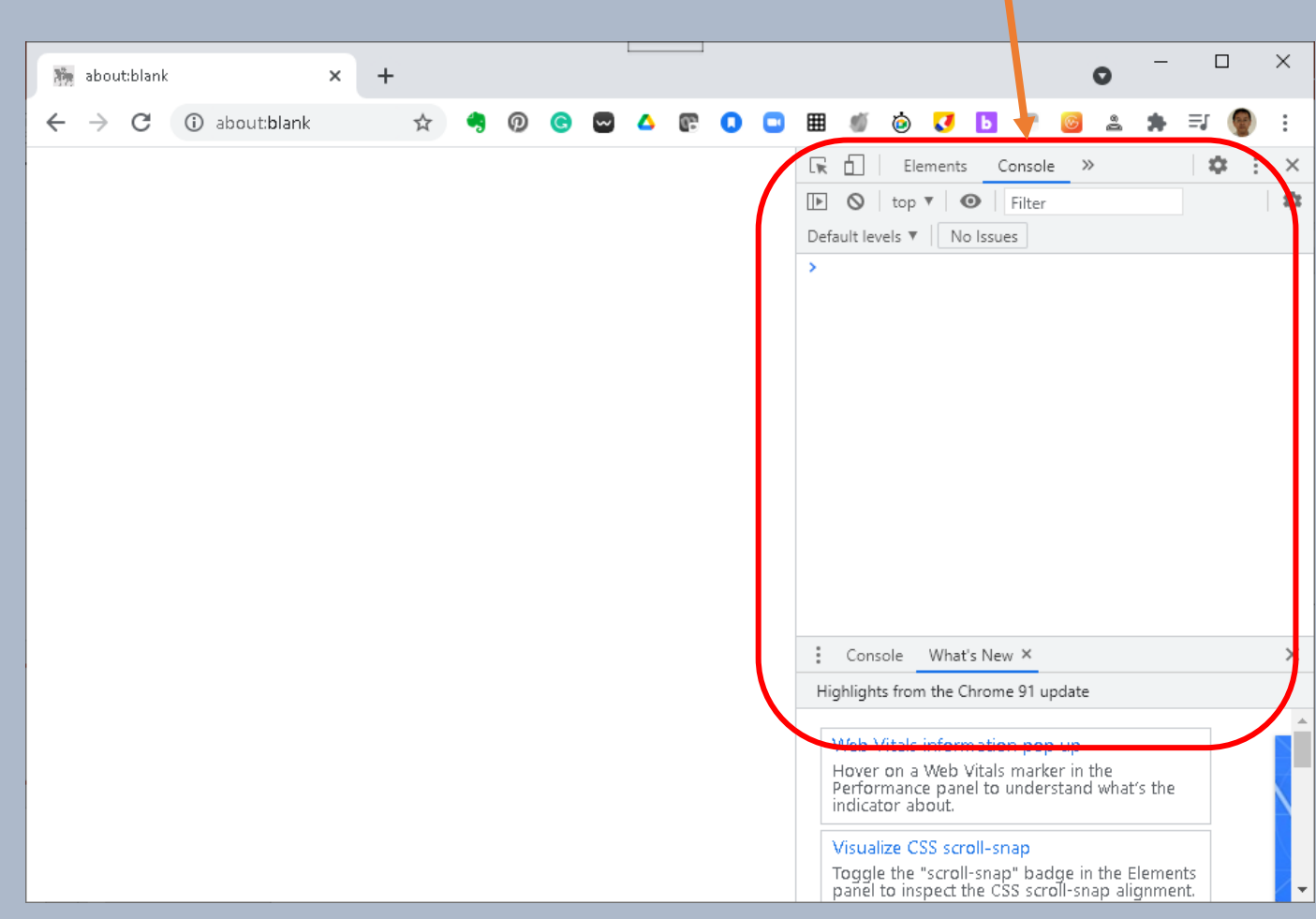

#### **Estrutura de um programa JavaScript**

// Desenhe tantos gatos quanto queira! var **drawCats** = function(howManyTimes) { for (var  $i = 0$ ;  $i <$  howManyTimes;  $i++$ ) { console.log(i +  $" = \hat{ }$ . $^{\wedge} = ")$ ; } };

**drawCats(10);**

# **Editando um programa JavaScript no Chrome**

 $\times$ 

```
Elements Console >>
                                                       43
最
    ΦI
                                                                 \times森
\blacktriangleright\bigcirc | top \triangledown | \bigcirc | Filter
Default levels \Psi || No Issues
> // Desenha tantos gatos quanto queira!
  var drawCats = function(howManyTimes) {
     for (var i = 0, i < howManyTimes; i++) {
         console.log(i + " = ^{\circ}. ^{\circ} = ");
     <sup>}</sup>
  \mathcal{Y}drawCats(10);Nesta janela estamos visualizando a 
                   página do editor
```
Console What's New X

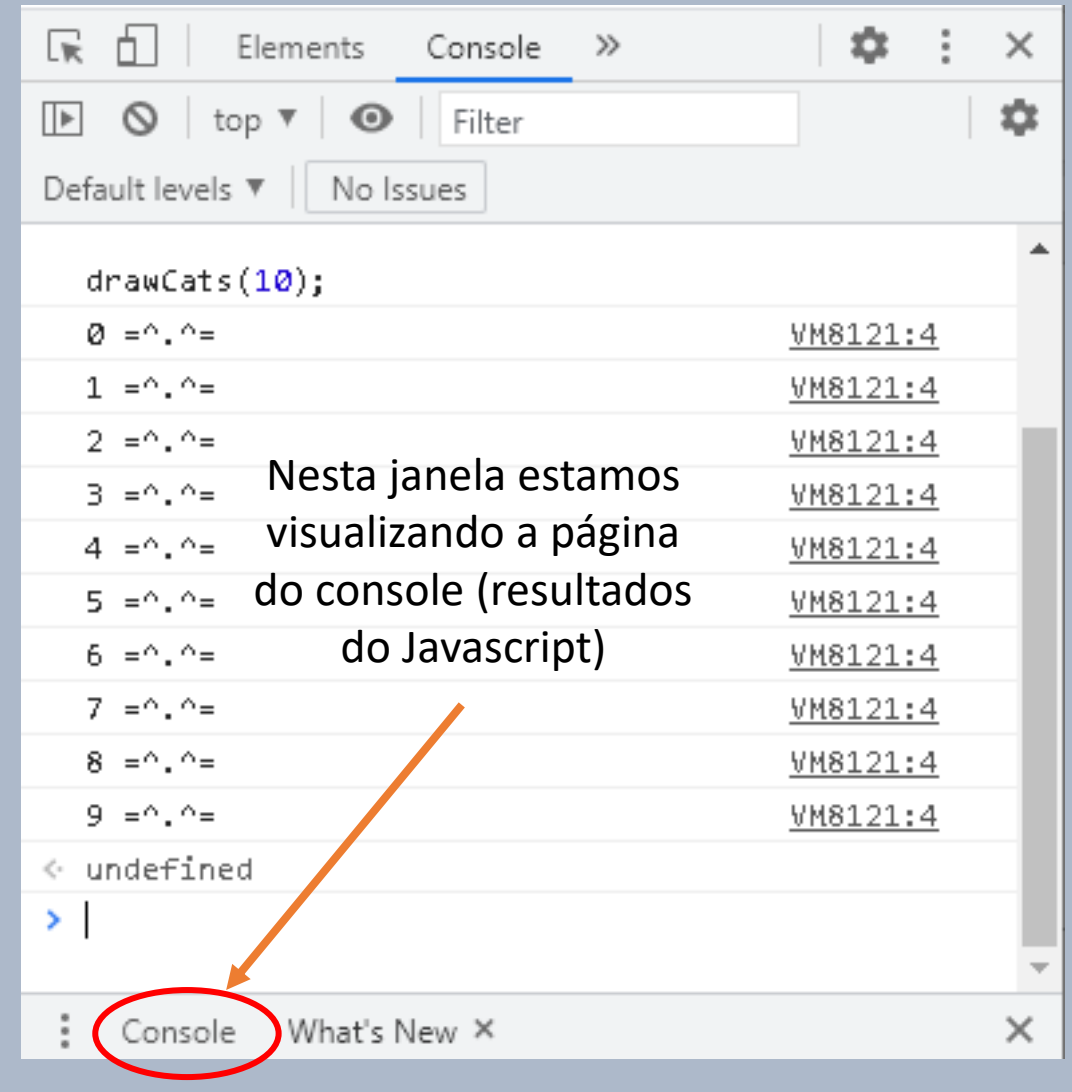